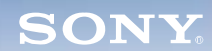

**Display**

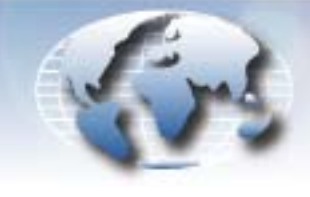

**WORLDWIDE TECHNICAL BULLETINS FOR BROADCAST AND PROFESSIONAL PRODUCTS** 

# **Video Products Technical Bulletin 30-2008-180**

DATE: **September 29, 2008**

SUBJECT: **FIRMWARE UPGRADE—VERSION 4.59**

MODEL: **BKM-FW50/1 BKM-FW50/2 BKM-FW50/3 BKM-FW50/4 BKM-FW50/5 BKM-FW50/6 BKM-FW50/K**

SERIAL NO: **ALL**

# **DESCRIPTION**

Firmware version 4.59 is available.

#### **PARTS REQUIRED**

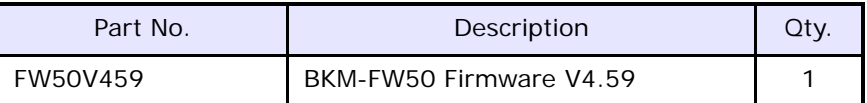

# **ORDERING INFORMATION**

To order upgrades, contact:

Sony SoftwarePLUS<sup>®</sup> 8281 NW 107th Terrace Kansas City, MO 64153 Call: (800) 538-7550 Fax: (816) 880-6854 Web: <http://www.sony.com/softwareplus>

**Customers outside the United States:** *Please order parts from your usual supplier.*

### **PROGRAM IMPROVEMENTS**

- **•** Transfer of large-sized files or data is improved in WAN environments by increasing the maximum segment size (MSS) from 522 bytes to 1460 bytes.
- **•** AUTO Adjust now operates while the picture is loading.

*DPMO08-027R2*

#### **UPGRADE PROCEDURE**

#### **System Requirements**

- **•** PC with LAN connection
- **•** Compatible monitor
- **•** Firmware update program (included with firmware)

**NOTE:** Perform the Streaming update before the Network update.

#### <span id="page-1-1"></span>**Preparation**

1. Copy firmware and updater files to the PC:

- Firmware updater.exe
- vxWorks\_Ver4.59.rom (streaming application file)
- image\_debug\_fw50\_v400.rom (network application file)
- updater\_fw50\_v400.rom (network updater file)
- bootloader\_fw50\_v309.rom (network application file)

*NOTE:* If your unit has the same version or higher for the last three files listed above, those files are not needed.

- 2. Set the Windows Firewall to Off (if installed) as follows:
	- a. On the PC, click Start > Settings > Control Panel > Windows Firewall.
	- b. Click the Off radio button.
- 3. Connect BKM-FW50 to option slot 1 of the monitor. (See [Figure 1](#page-1-0).)

<span id="page-1-0"></span>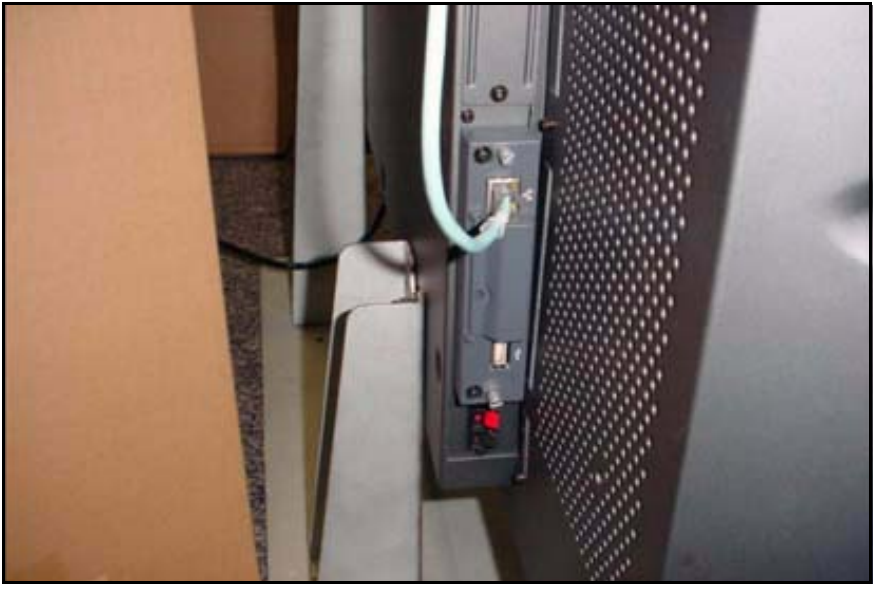

*Figure 1*

<span id="page-2-2"></span>4. Make note of the IP address. (See [Figure 2](#page-2-0).)

*NOTE:* Refer to the *BKM-FW50 Operating Instructions* for details on how to set or confirm the IP address.

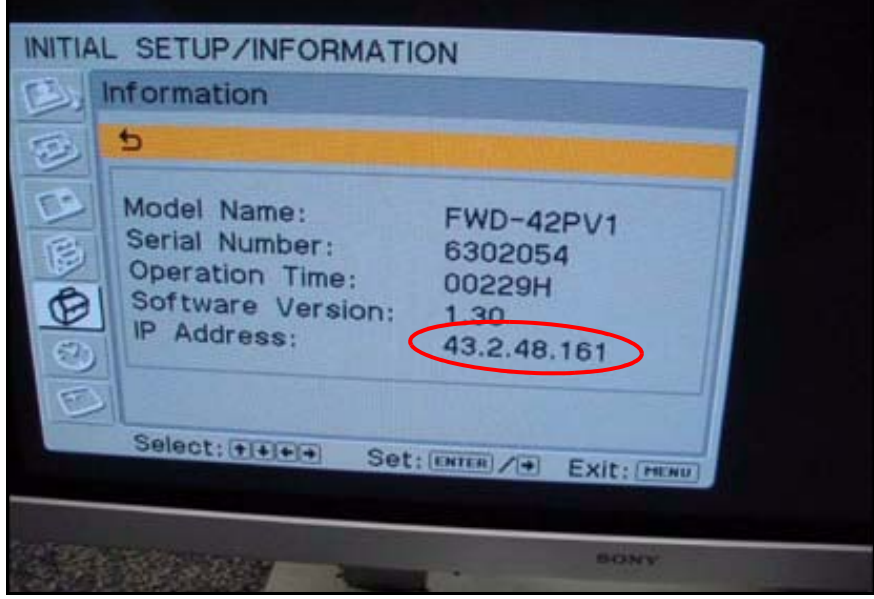

*Figure 2*

<span id="page-2-3"></span><span id="page-2-0"></span>5. In the Address bar of Internet Explorer, type the applicable IP address, and press ENTER.

# http://xx.x.xx.xxx

If successful, the screen in [Figure 3](#page-2-1) appears.

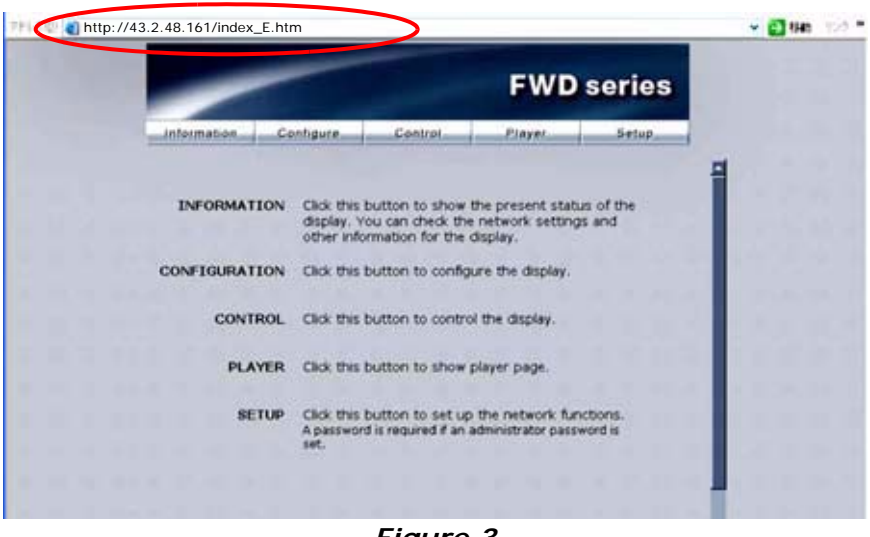

<span id="page-2-1"></span>*Figure 3*

<span id="page-3-2"></span>6. Enter the following user name and password using lowercase letters, and click OK. (See [Figure 4](#page-3-0).)

User name: service Password: fwd\_series

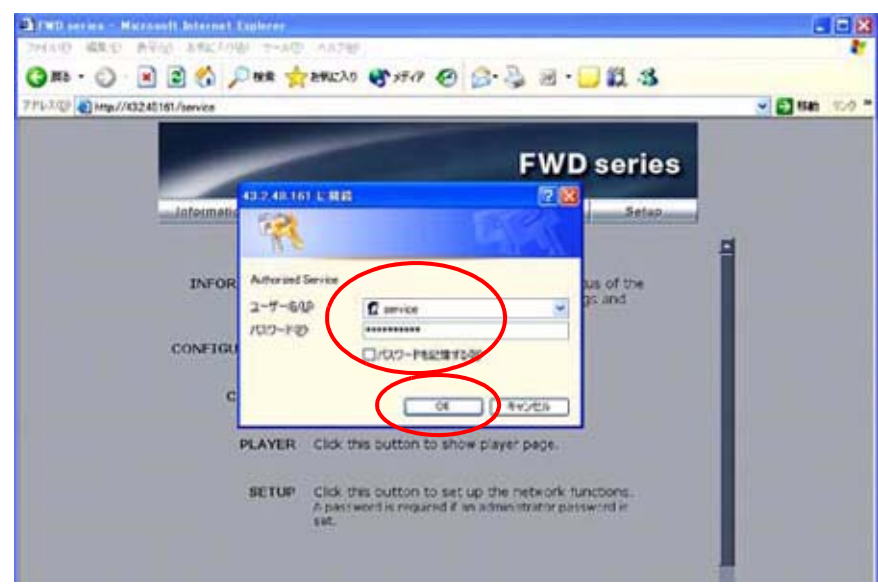

*Figure 4*

<span id="page-3-3"></span><span id="page-3-0"></span>7. Click Update. (See [Figure 5.](#page-3-1))

| ファイル(2) 編集<br>お気に入り込む サールぼう<br>素子なり    | A.6.708                                                                                                    | <b>NEI</b> |
|----------------------------------------|----------------------------------------------------------------------------------------------------|------------|
| $3M3 - 2$                              | <b>NEW PHILIP WARM STAR &amp; BILIS</b>                                                                                                    |            |
| PF6 (1/2) (a) http://432.48161/service |                                                                                                    | $-0.1941$  |
|                                        |                                                                                                    |            |
|                                        | <b>FWD series</b>                                                                                                    |            |
| iclaimslienConfigets.                  | <b>Rabout</b><br><b>Undate</b><br>Cuntral,<br><b>Player</b><br><b>Selvit</b>                                                                              |            |
|                                        |                                                                                                    |            |
|                                        |                                                                                                    |            |
|                                        | INFORMATION Click this button to show the present status of<br>the display. You can check the network settings.<br>and other information for the display. |            |
| <b>CONFIGURATION</b>                   | Click this button to configure the deplay.                                                                                                    |            |
| <b>CONTROL</b>                         | Cluck this button to control the display.                                                                                                    |            |
|                                        | PLAYER Click this button to show player page.                                                                                                    |            |
| <b>SETUP</b>                           | Click: this button to set up the network<br>flunctions.                                                                                                   |            |
|                                        | UPDATE The display enters Flash write mode to update<br>the firmware via the network. This may take<br>peyeral term of seconds.                           |            |
| <b>REBOOT</b>                          | Click the button to restart the network block.                                                                                                    |            |

<span id="page-3-1"></span>*Figure 5*

### <span id="page-4-3"></span>**Streaming Update**

<span id="page-4-2"></span>1. In the Update Module field, select Streaming Controller, then click Apply. (See [Figure 6](#page-4-0).)

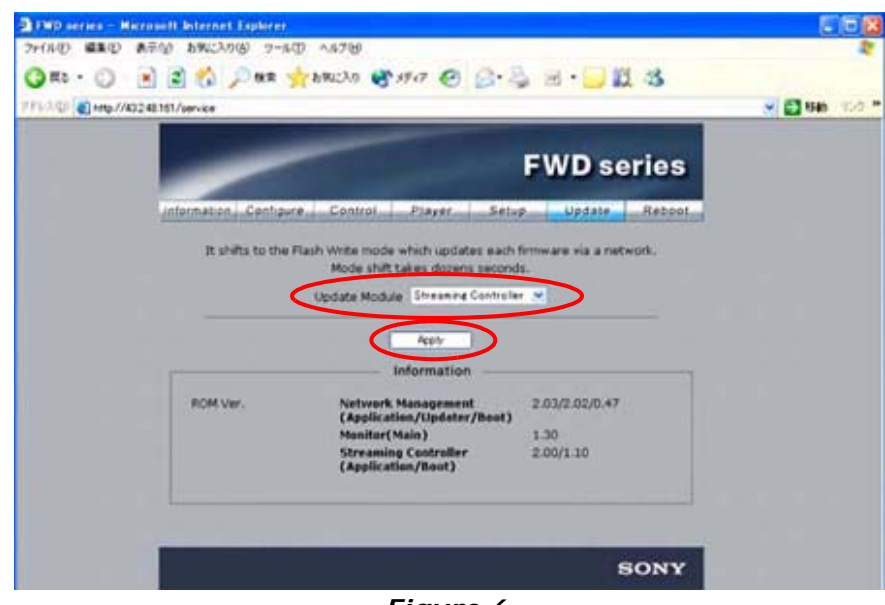

*Figure 6*

<span id="page-4-0"></span>The application enters Flash Write Mode. (See [Figure 7](#page-4-1).)

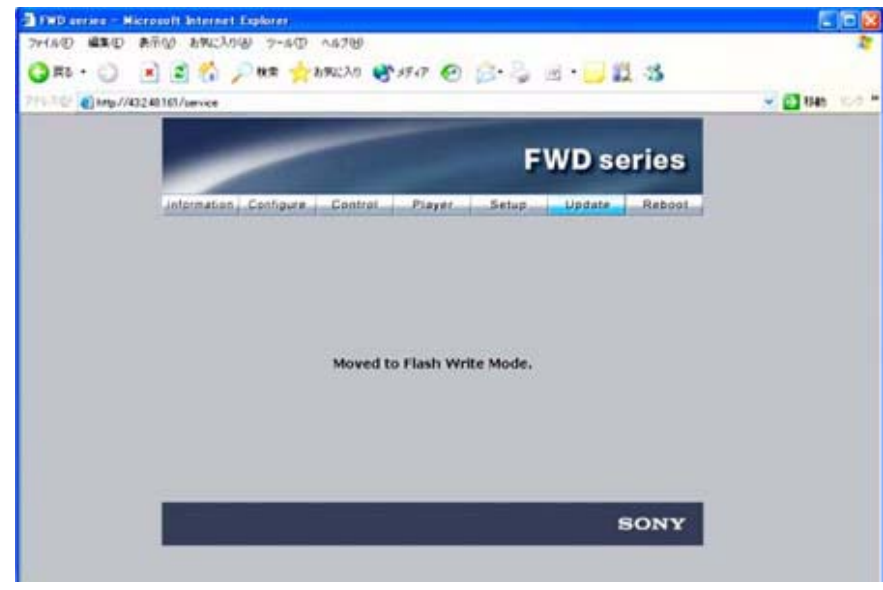

### *Figure 7*

<span id="page-4-4"></span><span id="page-4-1"></span>2. Double-click the "Firmware updater.exe" file.

3. Enter the IP address, and click Search. (See [Figure 8](#page-5-0).)

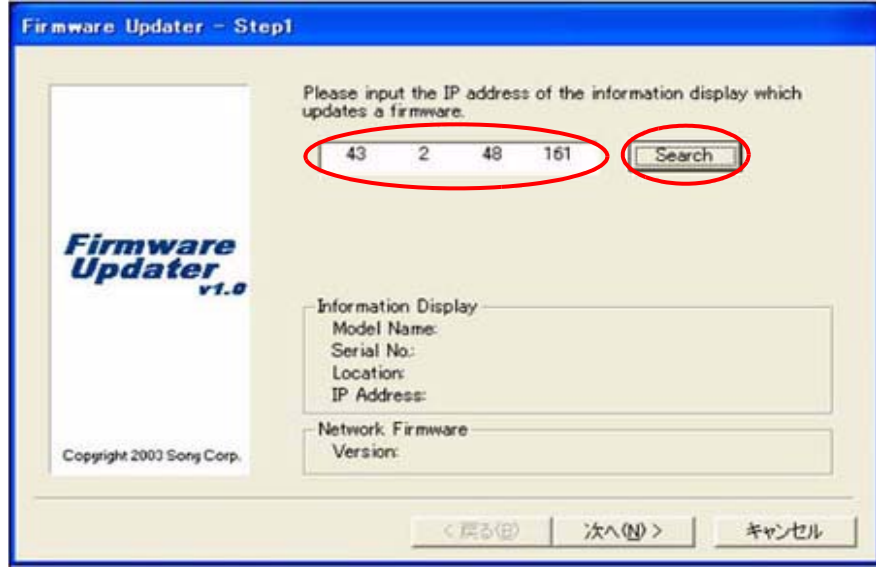

# *Figure 8*

<span id="page-5-0"></span>The Information Display Search window appears. (See [Figure 9](#page-5-1).)

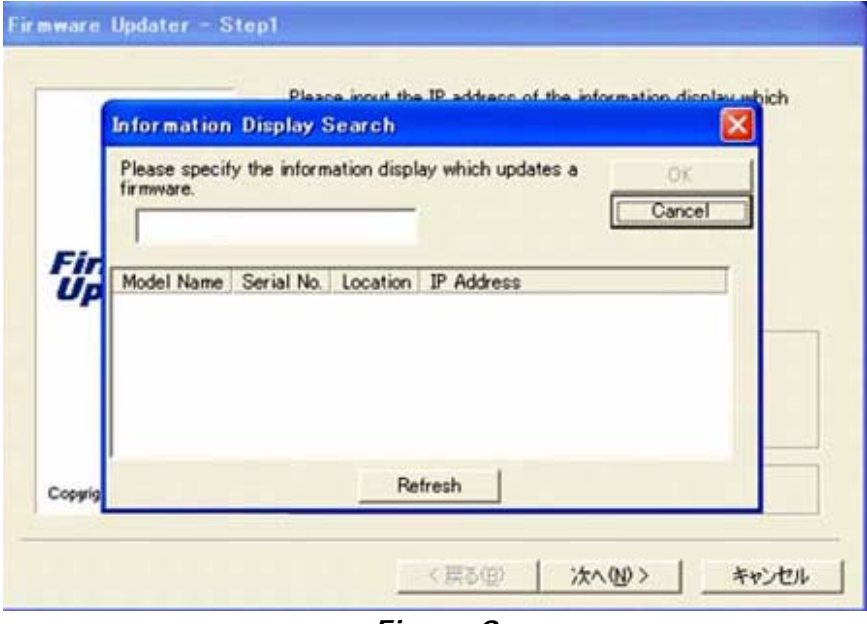

<span id="page-5-1"></span>*Figure 9*

4. After a few minutes, the Model Name, Serial No., and IP Address are entered automatically.

Click OK. (See [Figure 10](#page-6-0).)

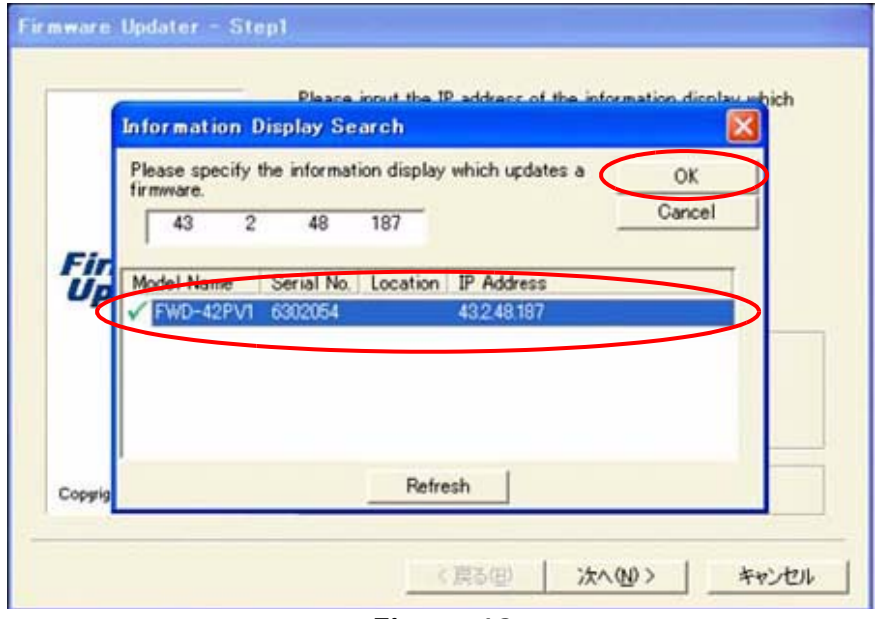

# *Figure 10*

<span id="page-6-0"></span>5. When the Information Display data are filled in, click Next. (See [Figure 11](#page-6-1).)

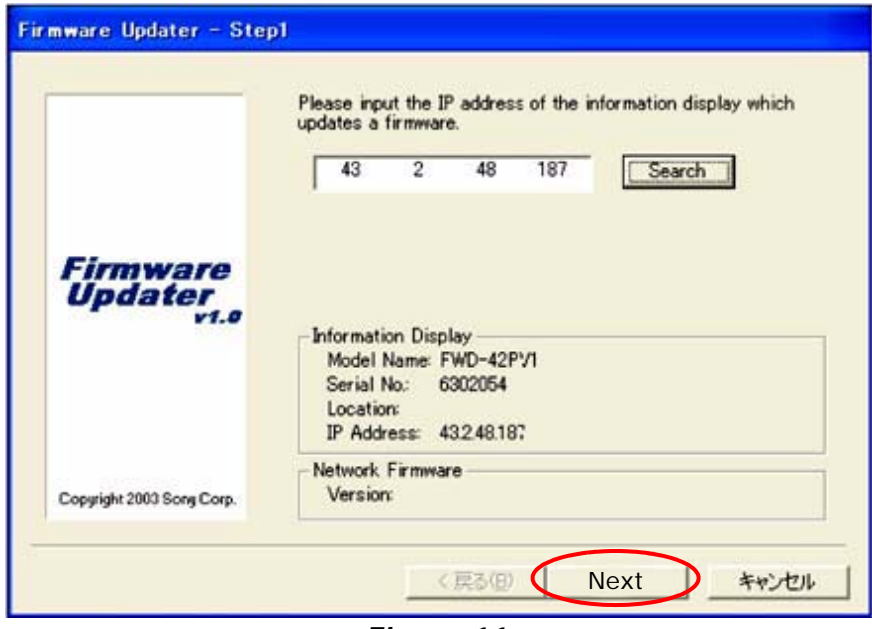

<span id="page-6-1"></span>*Figure 11*

*NOTE:* If the network connection is bad and you cannot get to the Firmware Updater window as shown in [Figure 11,](#page-6-1) perform the following steps:

- a. Under the "Preparation" heading, repeat [steps 4](#page-2-2) [through](#page-2-3)  [5,](#page-2-3) and click Information as shown in [Figure 12](#page-7-0).
- <span id="page-7-1"></span>b. Write down the network address for IP Address (Controller) and IP Address (Player).

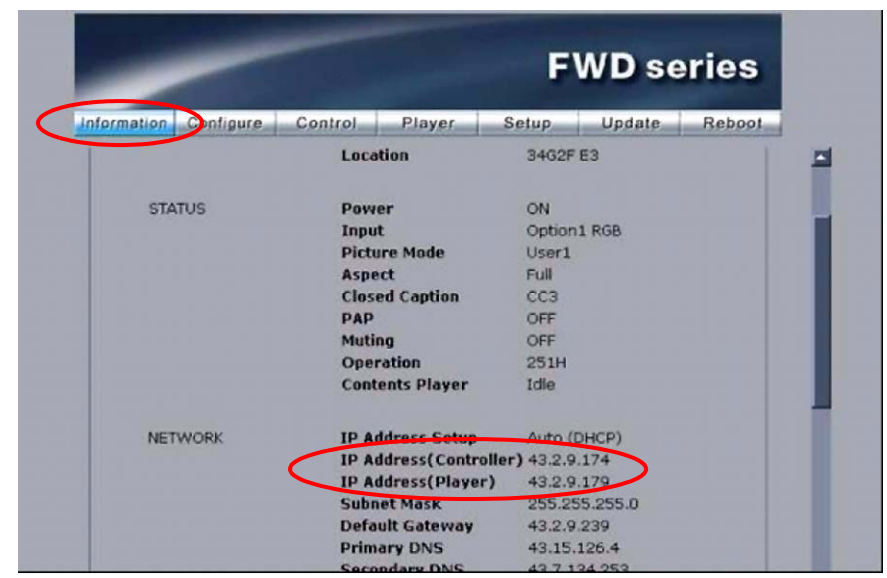

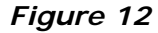

- <span id="page-7-0"></span>c. Repeat [steps 6](#page-3-2) [through 7](#page-3-3) under the "Preparation" heading, and [step 1](#page-4-2) under the "Streaming Update" heading on [page 5.](#page-4-3)
- d. Input the IP address for the IP Address (Player) noted in [step b](#page-7-1) above. (See [Figure 13](#page-7-2).)

*NOTE:* Make sure to use the IP Address (Player) for the Streaming update (and IP Address (Controller) for the Network update).

e. Click Next, then proceed to [step 6](#page-8-0) on [page 9.](#page-8-0)

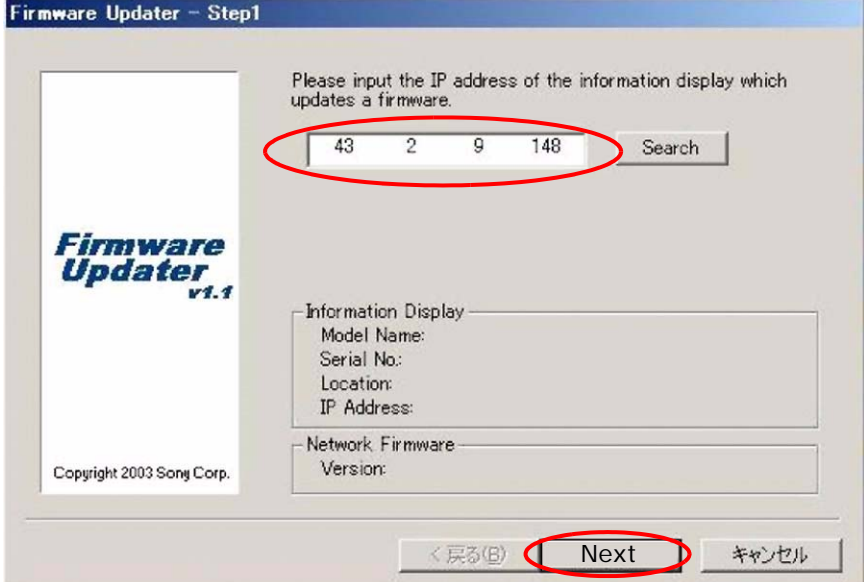

<span id="page-7-2"></span>*Figure 13*

<span id="page-8-0"></span>6. In the Firmware field, select NETWORK, and click Browse. (See [Figure 14](#page-8-1).)

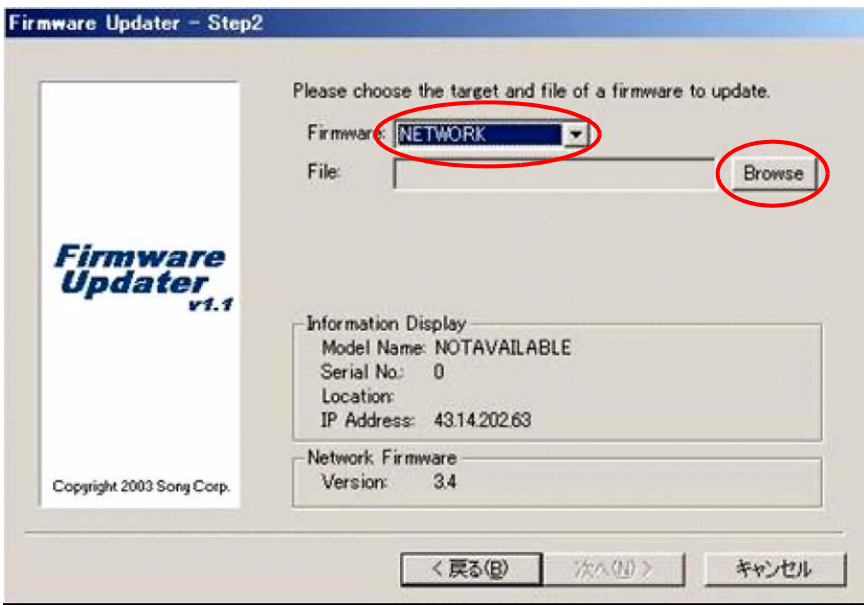

*Figure 14*

<span id="page-8-1"></span>7. Select Streaming and "vxWorks\_Ver4.59.rom," and click Open. (See [Figure 15.](#page-8-2))

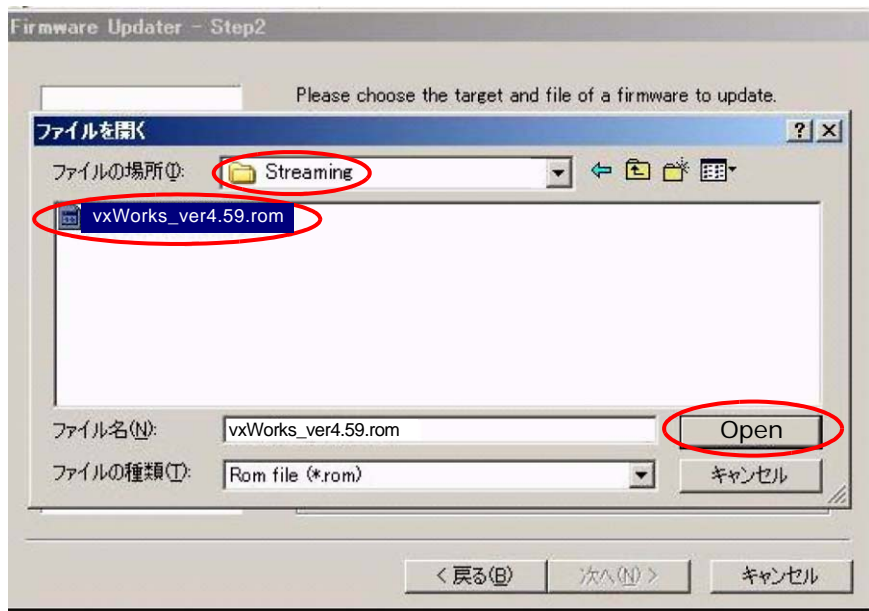

<span id="page-8-2"></span>*Figure 15*

<span id="page-9-2"></span>8. The required firmware is added to the File field. Click Next. (See [Figure 16](#page-9-0).)

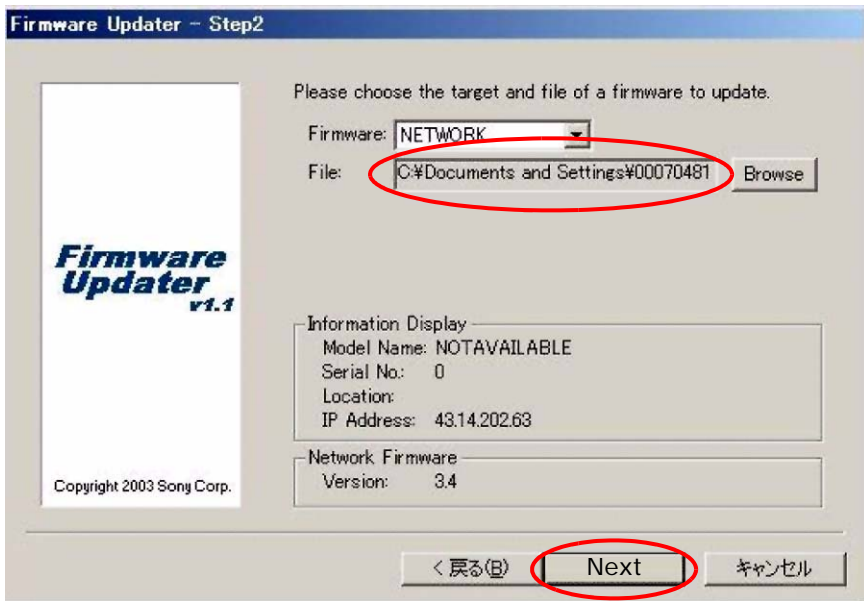

*Figure 16*

<span id="page-9-0"></span>9. Click Update. (See [Figure 17](#page-9-1).)

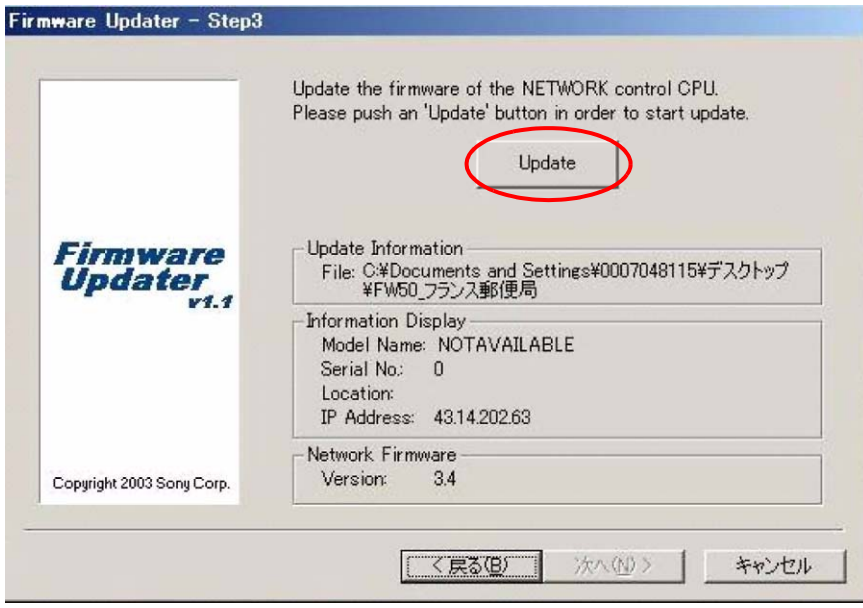

<span id="page-9-1"></span>*Figure 17*

10. The following screen appears during the update. (See [Figure 18.](#page-10-0))

**NOTE:** Do not click anywhere during the update.

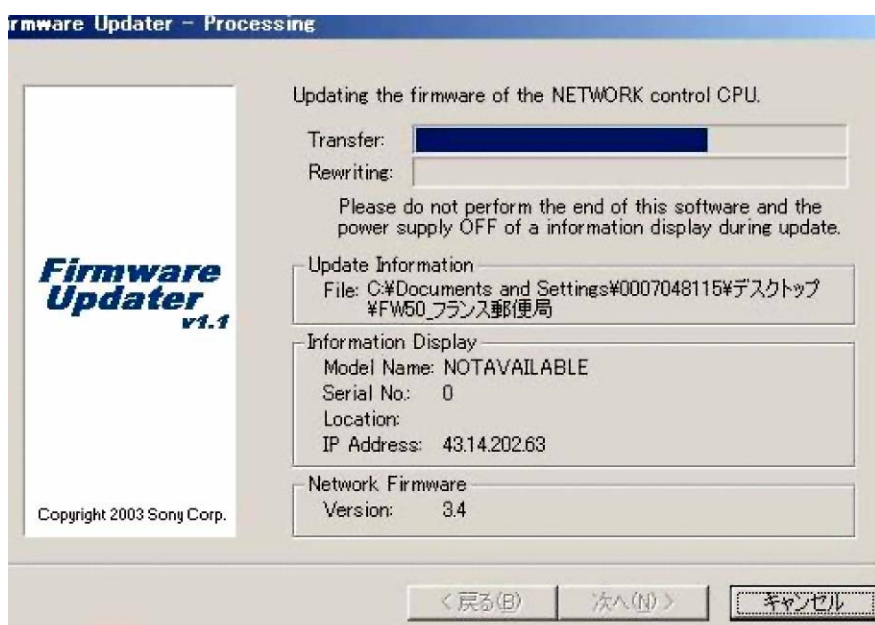

### *Figure 18*

<span id="page-10-0"></span>11. When the Restart button appears on the screen, click Restart, then click Finish. (See [Figure 19](#page-10-1).)

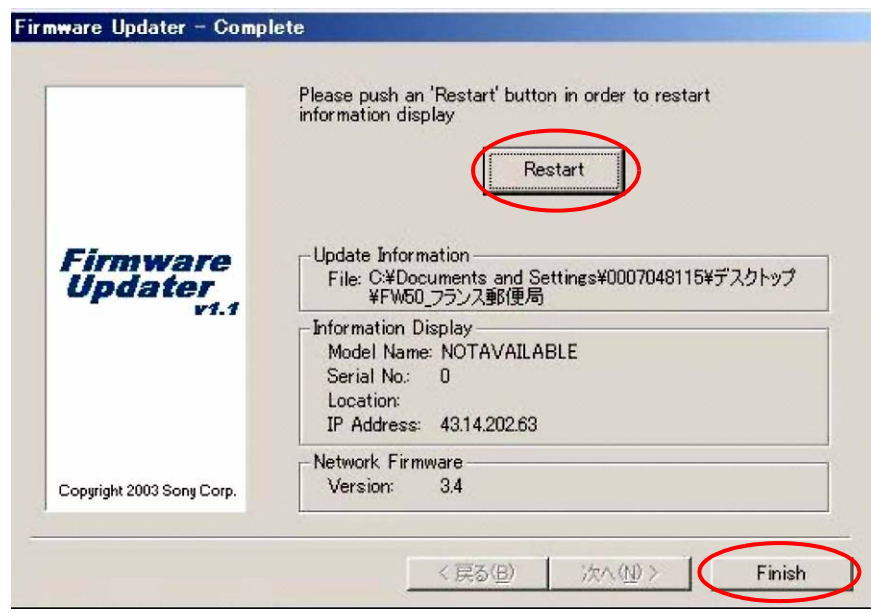

### *Figure 19*

<span id="page-10-2"></span><span id="page-10-1"></span>12. Close the Internet Explorer Browser.

#### <span id="page-11-2"></span>**Network Update**

*NOTE:* If your unit has the following versions or higher, the network update is not necessary.

image\_debug V4.00 updater V4.00

bootloader V3.09

- <span id="page-11-3"></span>1. Perform all the steps under ["Preparation" starting on page 2](#page-1-1)  of this bulletin.
- 2. In the Update Module field, select Network Management, then click Update. (See [Figure 20.](#page-11-0))

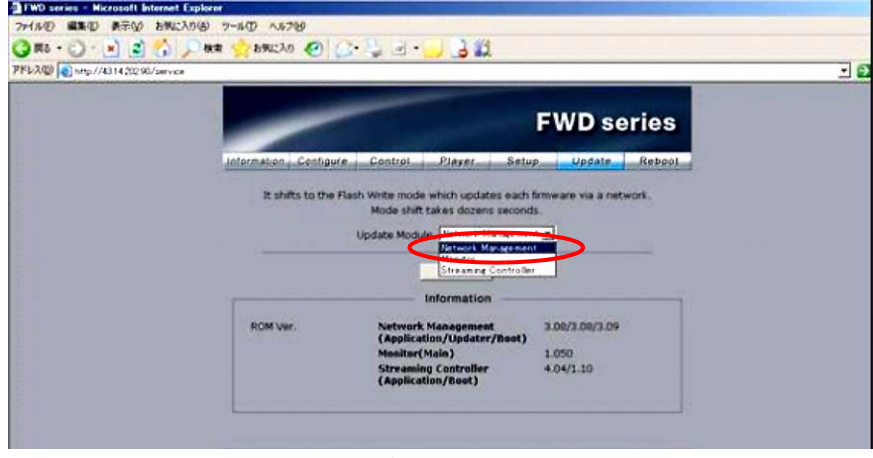

*Figure 20*

- <span id="page-11-4"></span><span id="page-11-0"></span>3. Under ["Streaming Update" starting on page 5,](#page-4-3) perform [steps 2](#page-4-4) [through 6](#page-8-0).
- 4. Select "image\_debug\_fw50\_v400.rom," and click Open. (See [Figure 21.](#page-11-1))

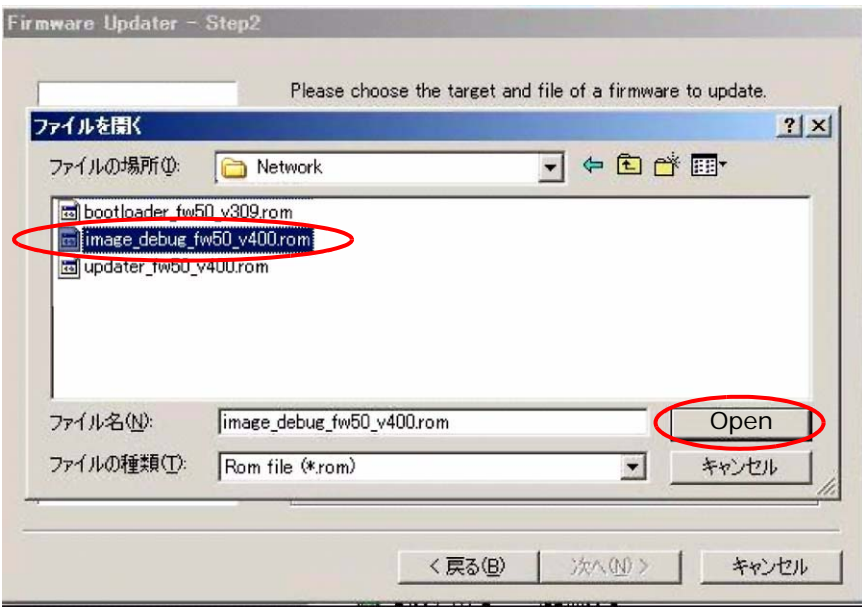

<span id="page-11-1"></span>*Figure 21*

- 5. Under ["Streaming Update" on page 5,](#page-4-3) perform [steps 8](#page-9-2) [through 12.](#page-10-2)
- 6. Under ["Network Update" on page 12,](#page-11-2) perform [steps 1](#page-11-3) [through 3](#page-11-4) again.
- 7. Select "updater\_fw50\_v400.rom," and click Open. (See [Figure 22.](#page-12-0))

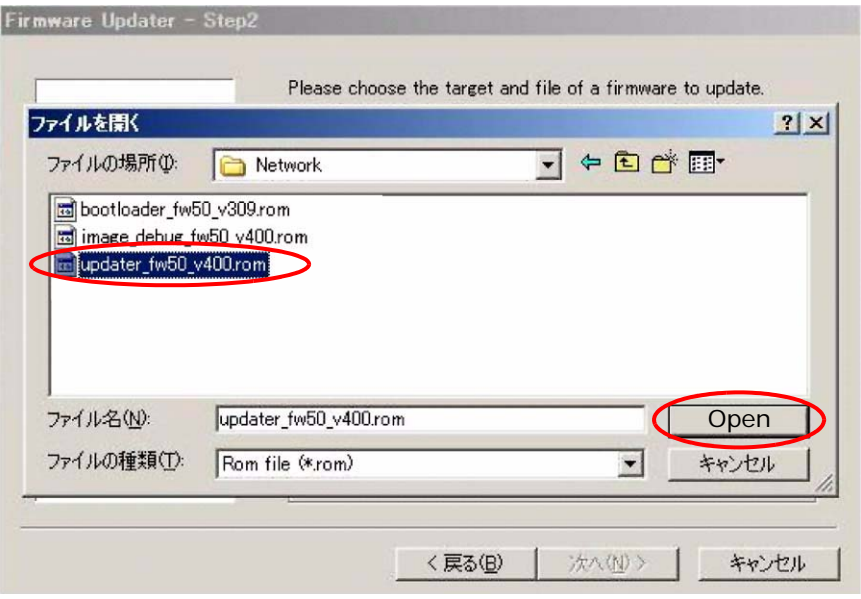

*Figure 22*

- <span id="page-12-0"></span>8. Under ["Streaming Update" on page 5,](#page-4-3) perform [steps 8](#page-9-2) [through 12](#page-10-2) again.
- 9. If the bootloader V3.09 needs to be installed, install as follows; otherwise, skip to the confirmation.
	- a. Under ["Streaming Update" on page 5](#page-4-3), perform [steps 8](#page-9-2) [through 12.](#page-10-2)
	- b. Under ["Network Update" on page 12](#page-11-2), perform [steps 1](#page-11-3) [through 3](#page-11-4) again.
	- c. Select "bootloader\_fw50\_v309.rom," and click Open. (See [Figure 23.](#page-12-1))

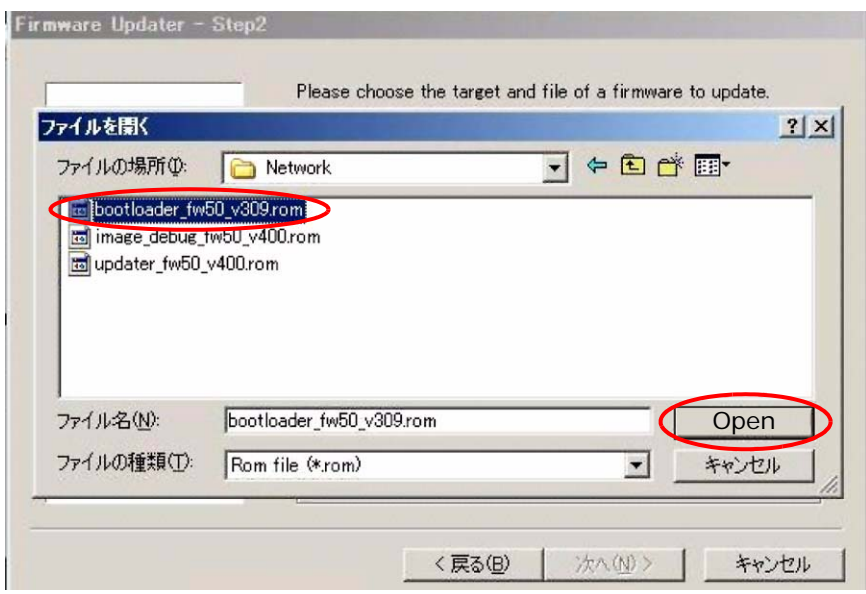

<span id="page-12-1"></span>*Figure 23*

- d. Under ["Streaming Update" on page 5](#page-4-3), perform [steps 8](#page-9-2) [through 12.](#page-10-2)
- e. Close the Internet browser on your PC.

### **CONFIRMATION**

Confirm that the ROM versions are as follows. (See [Figure 24](#page-13-0).)

Network Management 4.00/4.01/3.09

Streaming Controller 4.59/x.xx

<span id="page-13-0"></span>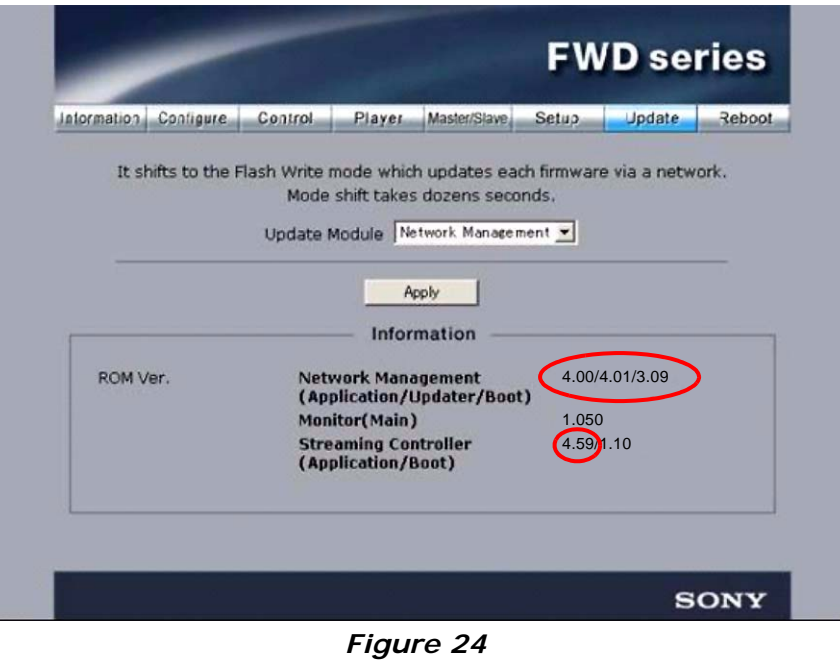

Broadcast Professional Products Asia . Sony Australia . Broadcast Professional Products Europe . Sony Canada Ltd. . Sony Electronics Inc. USA . Sony Broadcast and Professional Latin America